## プロッター接続ポートの確認

- 1.「スタート」ボタンを右クリックして、「デバイスマネージャー」をクリックします。
- 2.ポート(COM と LPT)をダブルクリックして、通信ポートの COM 番号を確認します。 変換ケーブルを使用している場合、「 ~ Converter (COM3)」などの表示になります。

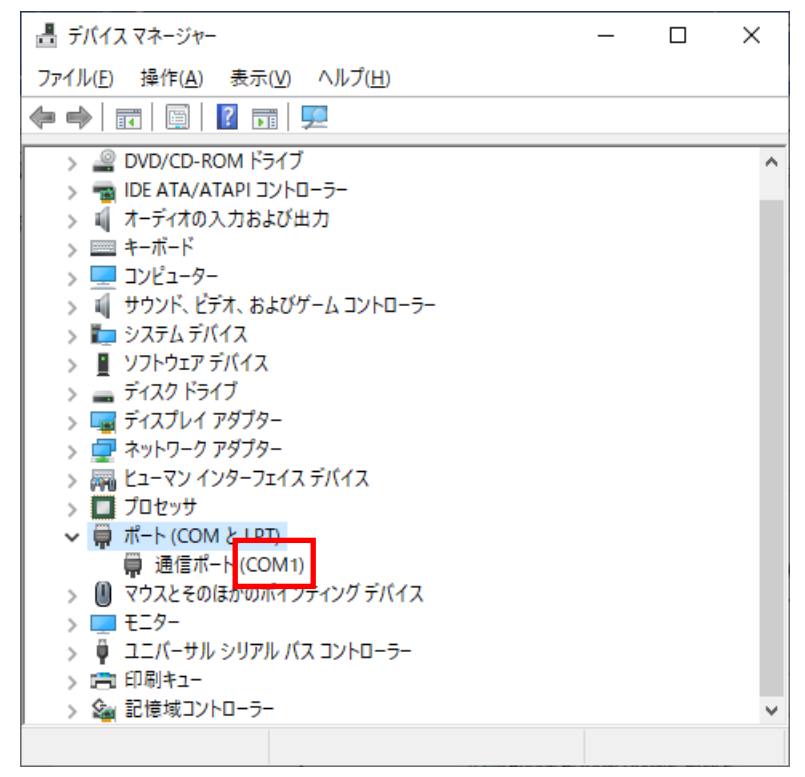

- 3.デスクトップの AGMS アイコンの中の「プロパティ」をダブルクリックします。
- 4. 「周辺装置の追加・削除」をダブルクリックします。

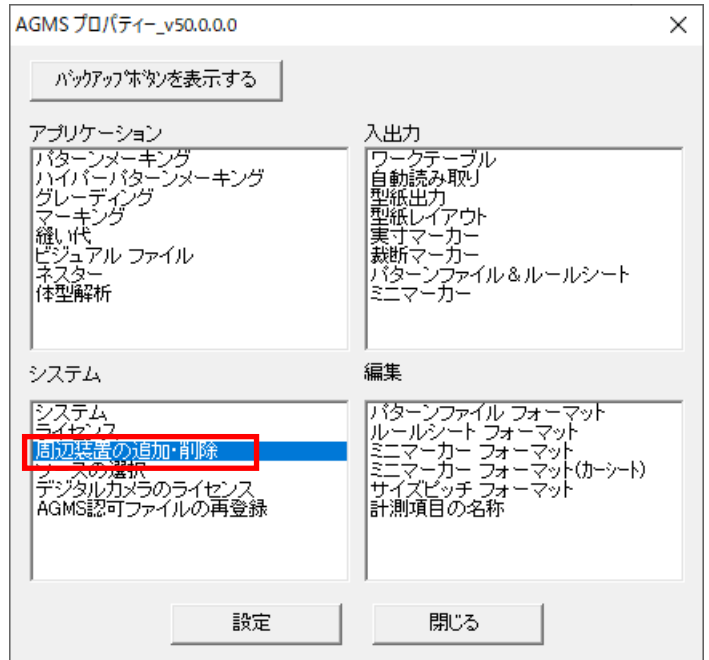

5.「プロッター」をクリックし、プロッター名をクリック後、「変更」をクリックします。

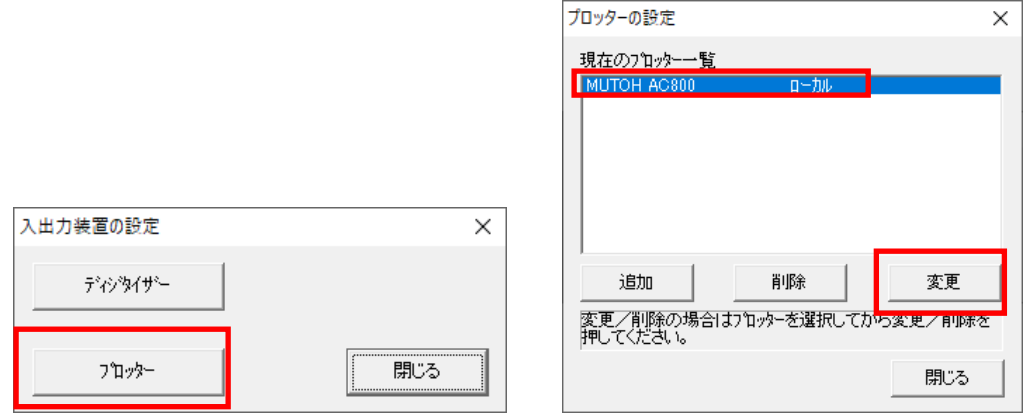

6.「通信条件の設定」をクリックし、「ポート」の設定がデバイスマネージャーの COM 番号と 同じであることを確認します。

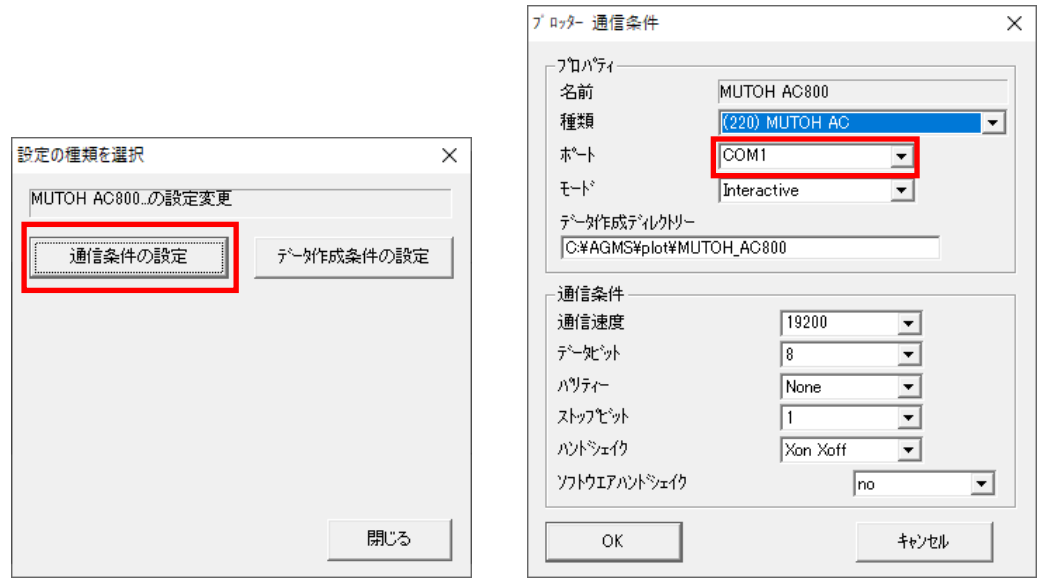

もし異なっていた場合は「▼」をクリックして、デバイスマネージャーの COM 番号に合わせます。

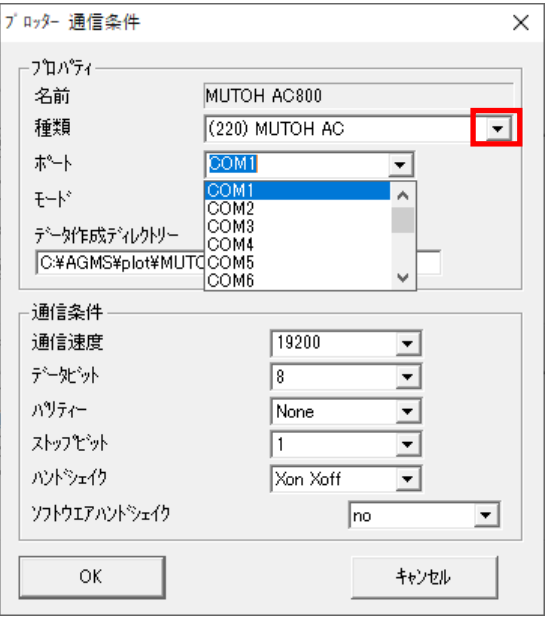

7.「OK」、「閉じる」でウィンドウを閉じて、動作確認をしてください。